# **Adobe** Photoshop CS4 Übungsbuch

50 x Praxis pur - von der Aufnahme bis zur Ausgabe

**EVA RUHLAND** 

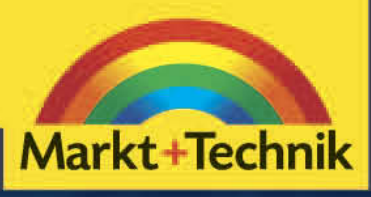

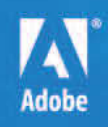

# Kapitel 3 Vergeben Sie Namen, Wertungen und Stichwörter. Ergänzen Gescannte Bilder ontimieren: S gut organisme bis hin zur der bis hin zur der bis hin zur der bis hin zur der bis hin zur der bis hin zur der Kapitel 3<br>Gescannte Bilder ontimieren Gescannte Bilder optimieren

 $\mathbb{R}$  optimalen  $\mathbb{R}$ 

decken Sie mit Bridge den die Große der Deutschen Sie mit Bridge der Deutschen Leucht der Deutschen Leucht der

Kapitel 3 Gescannte Bilder optimieren

Auch in den Zeiten von Adobe Photoshop CS4 ist das Thema Scannen noch aktuell. Ob Fotoabzug, Katalogabbildung oder Vorlage zur Überarbeitung – machen Sie das Beste aus Ihrem Scan. Scannen Sie mehrere Bilder zeitsparend auf einmal, verbessern Sie gedruckte Vorlagen mit Raster und retuschieren Sie Bildfehler.

# Übung 1

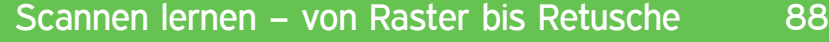

Übung 2

Gescannte Erinnerungen restaurieren 96

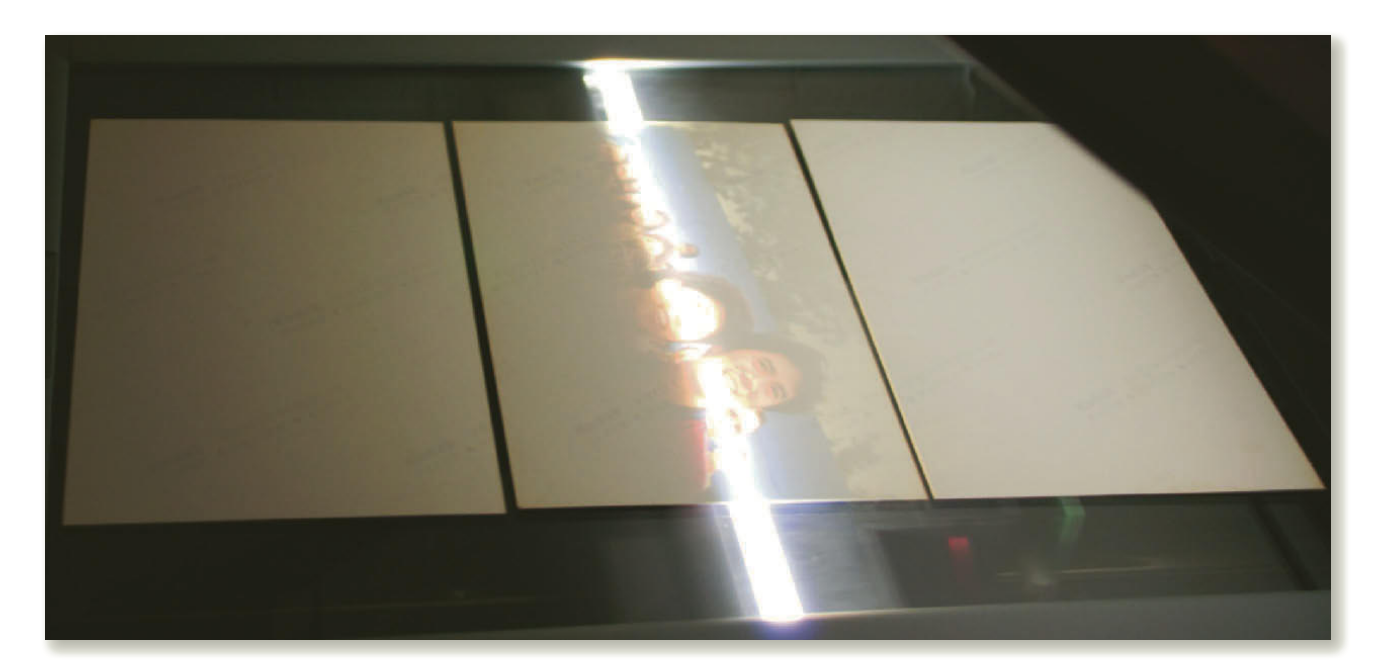

# Übung 1: Scannen lernen – von Raster bis Retusche

Je nach Altersstufe und Vorliebe haben Sie Ihre fotografische Tätigkeit vielleicht nicht unbedingt mit einer digitalen Kamera, sondern mit einem analogen Modell begonnen und verfügen daher über einen Fundus an Fotoabzügen – dazu noch Dias und Negative. So oder so, auch in der Ära der Digitalfotografie können Sie immer wieder in die Verlegenheit kommen, auf die gute alte Methode des Scannens zurückgreifen zu müssen. Damit Sie bei der Bearbeitung von Scans nicht auf verlorenem Posten stehen, führen unsere Übungsdateien die typischen Bildfehler vor, die Sie bei Scans oft beheben müssen. Generell sollten Sie beim Scannen Folgendes beachten:

- Wenn möglich, sollten Sie Farbscans nicht mit einer Farbtiefe von 8 Bit, sondern mit 16 Bit pro Kanal anlegen, damit vorhan dene Farbinformationen nicht verloren gehen.
- Bei Schwarzweißfotos oder Zeichnungen scannen Sie entweder in Graustufen oder sogar in Farbe, denn dann können Sie den Kontrastumfang der Grautöne, die als Farbkanäle interpretiert werden, folgendermaßen in Photoshop beeinflussen: Wählen Sie den Befehl Bild: Anpassungen: Schwarzweiß und bestimmen Sie den Kontrastumfang einzelner "Farbtöne" per Regler, bevor Sie das Bild in den Graustufenmodus konvertieren.

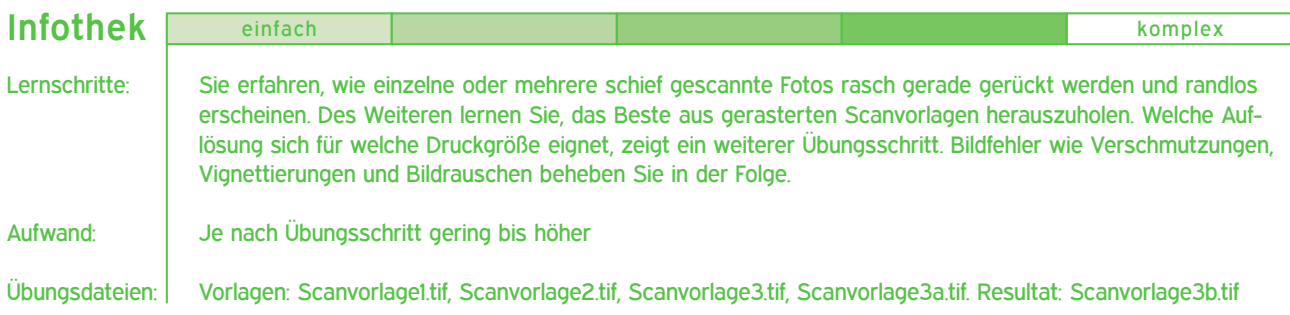

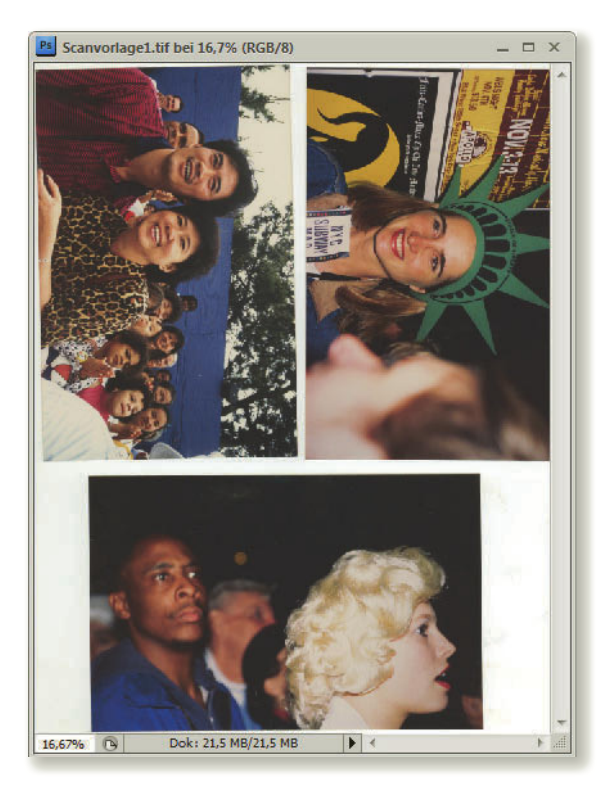

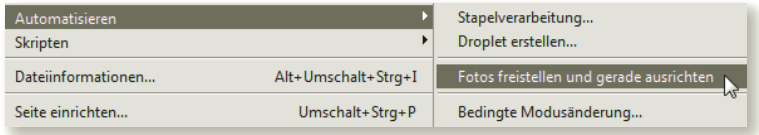

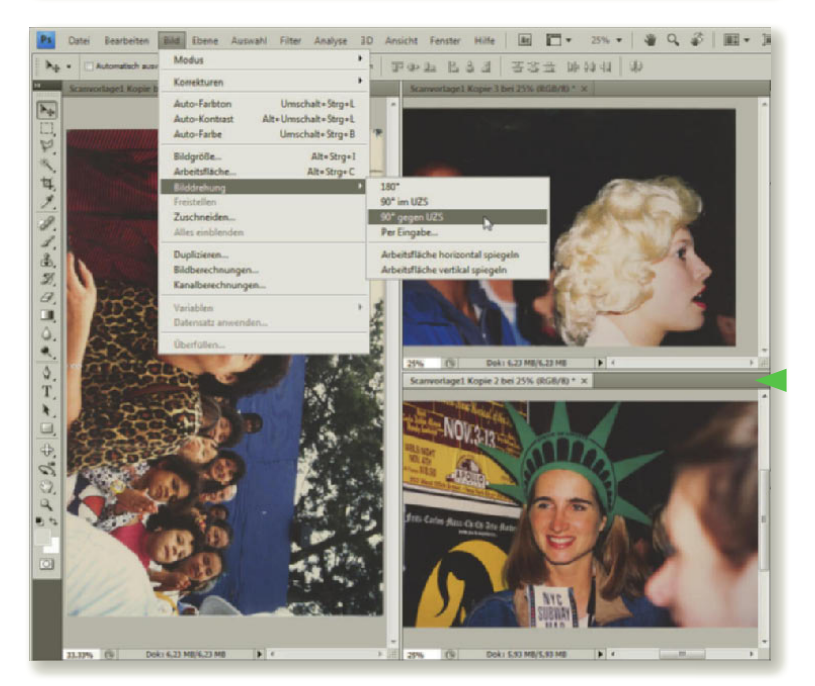

#### Schritt 1: Mehrere Bilder scannen

Haben Sie die Software Ihres Scanners installiert, so listet Photoshop das Gerät per Datei: Importieren auf. Wir verwenden einen Canon-Scanner für diese Übung und so lautet der Befehl zum Aufrufen des Scan-Dialogfensters also Datei: Importieren: CanoScan 8000F.

Sie können mehrere Fotos auf einmal scannen, die Photoshop zunächst als eine einzige Bilddatei anzeigt. In der Regel belassen Sie dabei die Standardeinstellungen Ihres Scanners. Allerdings sollten Helligkeitsgrad und Kontraste der Motive einigermaßen ausgewogen sein, damit keines der Fotos beim Scan benachteiligt wird. Dabei müssen Sie die Vorlagen nicht einmal ganz gerade auf den Scanner legen. Achten Sie jedoch darauf, dass zwischen den Bildern mindestens 3 Millimeter Abstand liegen und der Hintergrund möglichst rauschfrei ist – am besten durch die Scannerabdeckung.

Aus der entstandenen Bilddatei (»Scanvorlage1. tif« im Ordner »Übungen« auf der DVD) lassen wir mit einem einzigen Befehl gerade Einzelbilder berechnen und zwar per Datei: Automatisieren: Fotos freistellen und gerade ausrichten. Bereits bei einem einzigen, schief gescannten Bild ist übrigens der Befehl schon hilfreich. Nach kurzer Rechenzeit listet Photoshop die geöffneten Einzelbilder als Registerkarten. Möchten Sie alle Bilder gleichzeitig sehen, wählen Sie in der Applikationsleiste unter DOKUMEN-TE ANORDNEN **F** entweder NUR SCHWEBENDE FENSTER oder ein Layout mit drei Fenstern Jedes der Fenster können Sie beliebig vergrößern oder verkleinern, indem Sie mit gedrückter Maustaste an den Trennstegen ziehen. Zoomstufen passen Sie individuell an. Jetzt müssen nur noch zwei Bilder gedreht werden. Erledigen Sie dies mit dem Befehl Bild: Bilddrehung: 90° gegen UZS. Nun können Sie die einzelnen Bilder optimieren oder speichern.

#### *Tipp*

*Erkennt Photoshop die Bildgrenzen nicht korrekt, dann ziehen Sie mit dem AUSWAHL-***RECHTECK** [ **einen Rahmen um das Bild sowie** *um ein Stück des Hintergrunds. Halten Sie während des Befehls Fotos freistellen und gerade ausrichten die* (Alt)*-Taste gedrückt, wird nur jenes eine Bild zurechtgestutzt.*

# Schritt 2: Druckraster verringern

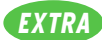

Nicht immer haben Sie das Glück, dass sofort alle optimalen Bilddaten zur Bearbeitung vorliegen. Beispielsweise wollen Sie das Design einer Homepage in Photoshop anlegen und verfügen für den ersten Entwurf nur über ein bereits gedrucktes Bild aus einem Prospekt. Dennoch soll der Entwurf möglichst hochwertig aussehen. Was bleibt Ihnen übrig, als das gedruckte Bild zu scannen? Während Profis an dieser Stelle aufjaulen, ahnt so mancher Auftraggeber nicht, dass das Druckraster für die weitere Verarbeitung ein Problem darstellt. Bevor Sie also eine druckreife Originaldatei erhalten, machen Sie so lange das Beste aus Ihrer gerasterten Vorlage.

Unser Beispiel zeigt einen Scan in drei verschiedenen Auflösungen bei gleichem Vergrößerungsfaktor: oben mit 300, in der Mitte mit 600 und unten mit 1200 Pixel/Zoll. Das Halbtonraster tritt mit steigender Auflösung deutlich hervor. Die CMYK-Werte, also die Druckfarben Cyan, Magenta, Gelb und Schwarz, erscheinen in Kreise oder Punkte separiert.

Ein Tintenstrahldrucker frisst solche Dateien recht undifferenziert, doch der Auftrag bei einer Druckerei enthüllt das ganze Desaster in Form eines üblen Moiré-Musters, indem das vorhandene Raster mit der erneuten Rasterung interferiert. Rechts sehen Sie den Effekt.

Je gröber das Raster – wie etwa bei einem Zeitungsausschnitt – desto geringer sind Ihre Chancen auf ein brauchbares Ergebnis. Feiner ist dagegen das Raster eines Prospekts oder gar eines Bildbands. Falls Ihr Scanner über Einstellungen wie RASTER ENTFERNEN, STAUB UND KRATZER REDUZIEREN oder GLÄTTEN verfügt, nutzen Sie diese beim Scan. Schärfe und Detailreichtum werden dabei allerdings etwas leiden.

Lesen Sie ein gerastertes Bild in jedem Fall mit mindestens 600 Pixel/Zoll ein und bearbeiten Sie es mit den Methoden, wie sie im folgenden Übungsschritt vorgestellt werden.

Allerdings werden Sie auch nach der Bearbeitung die Qualität des Originals nicht erreichen.

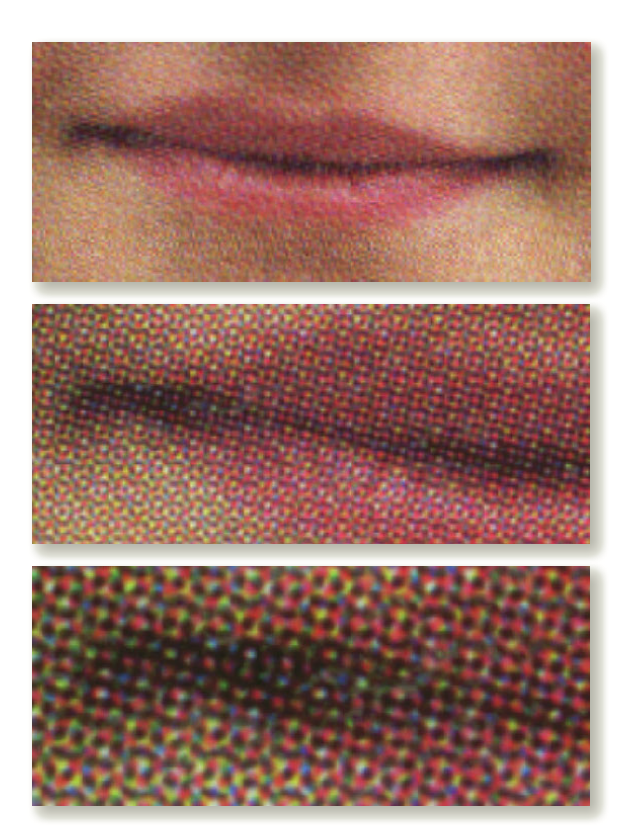

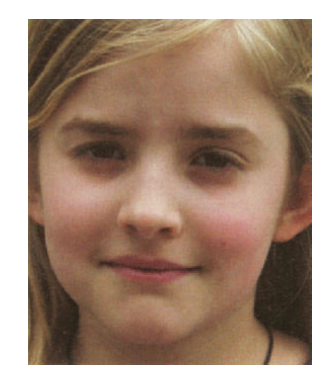

Moiré-Effekt

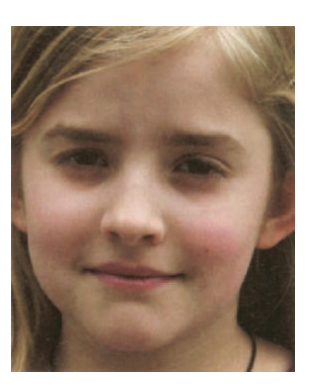

Gerastertes Bild nach Retusche

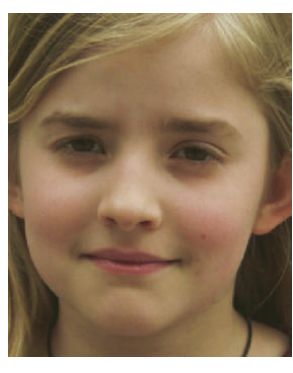

Originaldatei

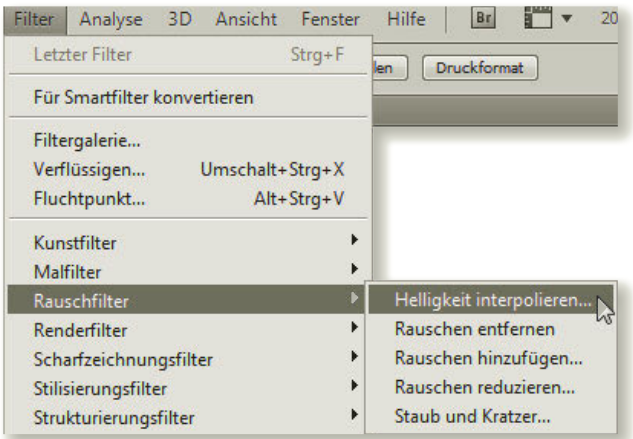

*Selbst wenn Sie die Funktion zur Entrasterung in Ihrem Scan-Programm nutzen, werden häufig noch Filter oder Werkzeug nötig sein, um die Pixelstruktur zu glätten.*

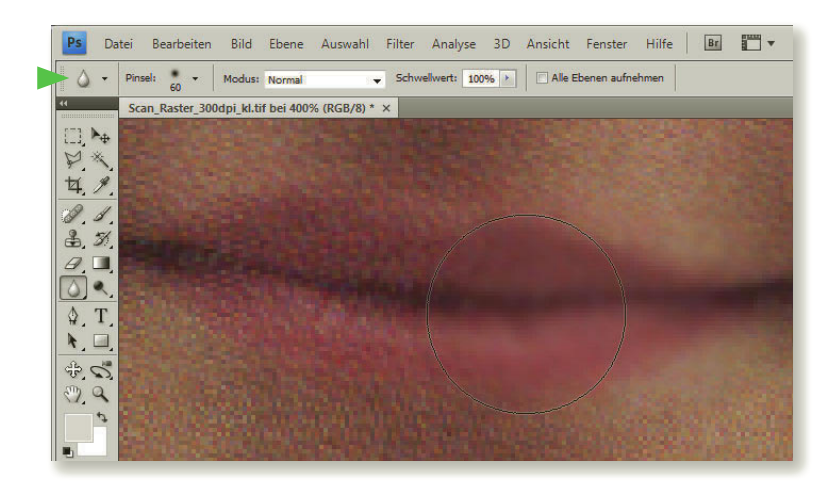

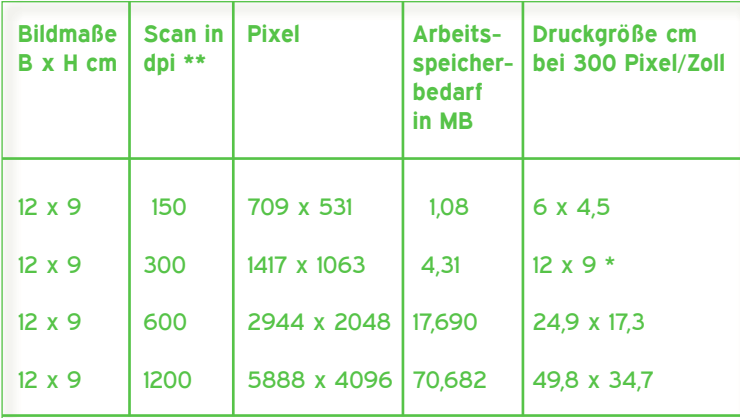

\* Entspricht der Größe der Scanvorlage.

\*\* Jede Verdoppelung der Scanaufösung vervierfacht die Dateigröße.

#### Schritt 3: Filter gegen Raster

Photoshop bietet einige Filter und Werkzeuge, mit denen Sie weitere Verfeinerungen eines Rasters vornehmen können. Je feiner das Raster, desto größer wird der Erfolg. Testen Sie die Verfahren anhand der »Scanvorlage2.tif« im Ordner »Übungen« auf der DVD. Die folgenden Werte sind abhängig von der Bildauflösung:

- Wählen Sie beispielsweise Filter: Weich zeichnungsfilter: Gaußscher Weichzeich ner. Bei einer Auflösung von 600 Pixel/ Zoll genügt meist ein RADIUS von 1,8 Pixel.
- Mit Filter: Rauschfilter: Helligkeit interpo lieren glätten Sie ein Foto mit 600 Pixel/ Zoll am besten bei einem RADIUS von 3.
- Bei sensiblen Stellen legen Sie eventuell auch mit dem Weichzeichner-Werkzeug Hand an. Im Gegensatz zu den Filtern können Sie hier die STÄRKE der Weich zeichnung per SCHWELLENWERT variieren.

#### *Tipps*

*Je nach Rasterwinkelung verringern Sie bisweilen die Stärke des Rasters beim Scan, indem Sie die Vorlage leicht gedreht auflegen. Scheint die Rückseite der Scanvorlage durch, legen Sie beim Scan einen schwarzen Karton darauf und führen danach eine Tonwertkorrektur durch. Skalieren Sie ein hochauflösendes Bild nach der Bearbeitung per Bild: Bildgröße mit der Methode BIKUBISCH auf die Hälfte, erscheint es meist etwas glatter.*

# Schritt 4: Scanauflösung und **Druckaröße**

Wie wirkt sich die gewählte Auflösung beim Scan auf die Datei- und Druckgröße aus?

Legen Sie den üblichen Richtwert für die Druckauflösung mit 300 ppi (Pixel/Zoll) zugrunde. Bei einer Vorlage mit 12 cm Breite und 9 cm Höhe ergeben sich die Richtwerte der nebenstehenden Tabelle.

Vorsicht: Beträgt die Druckgröße ein Mehrfaches der Scanvorlagen, wird die Bildqualität leiden – denn auch ein "Push" vermehrt die vorhandenen Bildinformationen nicht.

Passen Sie die Scangröße immer dem Ausgabezweck an und bestimmen Sie die Auflösung entsprechend hoch oder niedrig. So benötigt ein DIN-A4-Bild die doppelte Pixelzahl eines DIN-A5-Bilds bei gleicher Schärfe.

Wie aber rechnen Sie einen hochauflösenden Scan, etwa mit 600 oder 1200 ppi (Pixel/Zoll), in bestimmte Bildgrößen um oder herunter? Das Zusammenspiel von Bildgröße und Druckauflösung bestimmen Sie per Befehl Bild: Bildgröße.

Die PIXELMAßE verraten die Dateigröße und die Anzahl der Pixel in Breite und Höhe.

Als Dokumentgröße wählen Sie am besten die Maßeinheit cm. BREITE und HÖHE des Bilds hängen von der aktuellen AUFLÖSUNG ab. Ändern Sie beispielsweise die AUFLÖSUNG in der »Scanvorlage3.tif« (im Ordner »Übungen« auf der DVD) von 600 auf 300 Pixel/Zoll. BREITE und HÖHE des Bilds verdoppeln sich dann bei gleichbleibender Pixelzahl und ergeben eine Bildgröße, die gut auf eine DIN-A4-Seite passt.

Aktivieren Sie hingegen das Kontrollkästchen BILD NEU BERECHNEN MIT: per Klick und ändern Sie dann erst die Auflösung auf 300 ppi, so behält das Bild die ursprüngliche Größe von 12 x 9 cm, es wird jedoch in der Pixelzahl heruntergerechnet. Damit schrumpft auch die Dateigröße von 17,2 auf 4,3 MB. Wählen Sie dabei BIKUBISCH SCHÄRFER für die Reduktion. Vollziehen Sie diese Skalierung an der Übungsdatei »Scanvorlage3.tif« und speichern Sie das 4,3 MB große Bild für die weitere Bearbeitung auf Ihrer Festplatte.

# Schritt 5: Reinigen Sie den Scan

Mag Ihr Scanner noch so gereinigt und gepflegt sein, lässt sich doch nicht jedes winzige Staubkörnchen oder Härchen vermeiden. Beim Scan in höherer Auflösung wird es gnadenlos mit vergrößert. Hält sich das Problem beim Flachbettscan noch in Grenzen, wächst es bei einem Dia- oder Negativscan über die Maßen, denn bei einer Auflösung von etwa 3600 Pixel/ Zoll wird auch ein Fussel zum Ereignis – trotz etwaiger ICE Staub- und Kratzerkorrektur. Mit ein paar Tricks befreien Sie Ihre Bilder vom Staub.

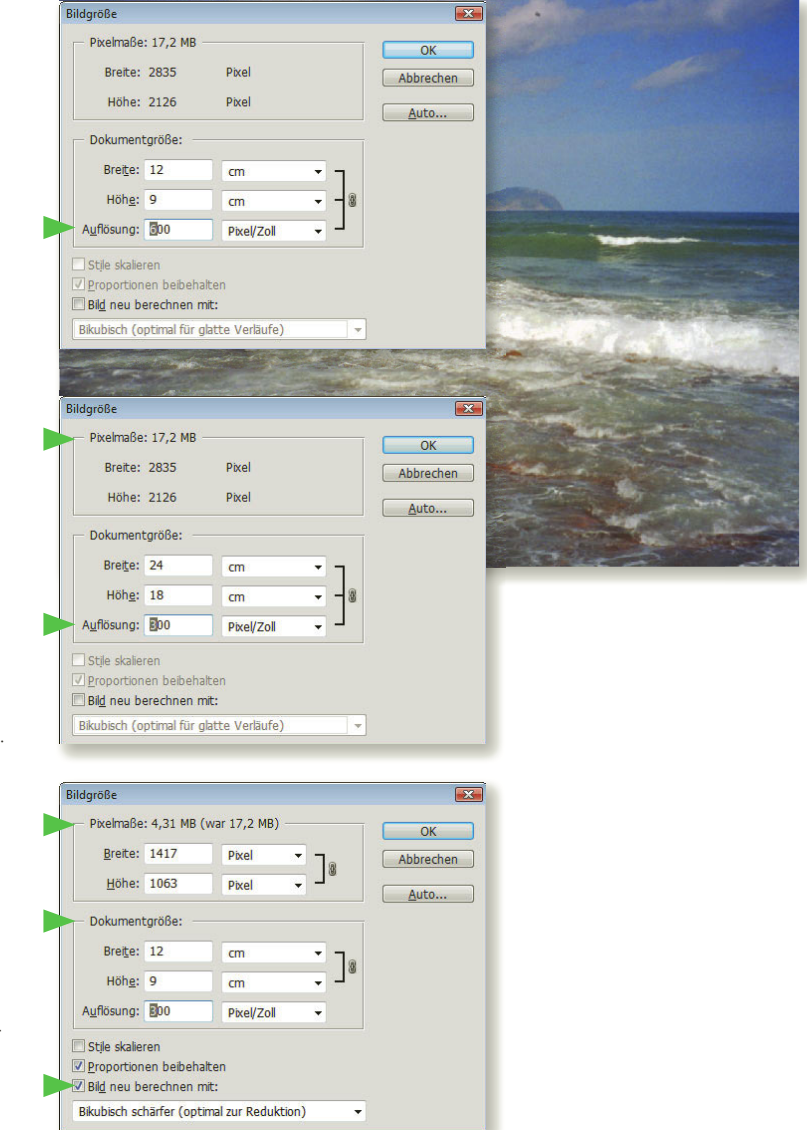

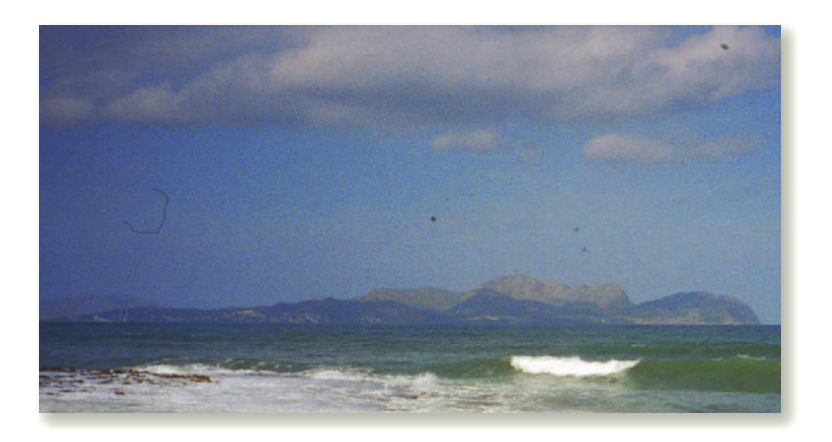

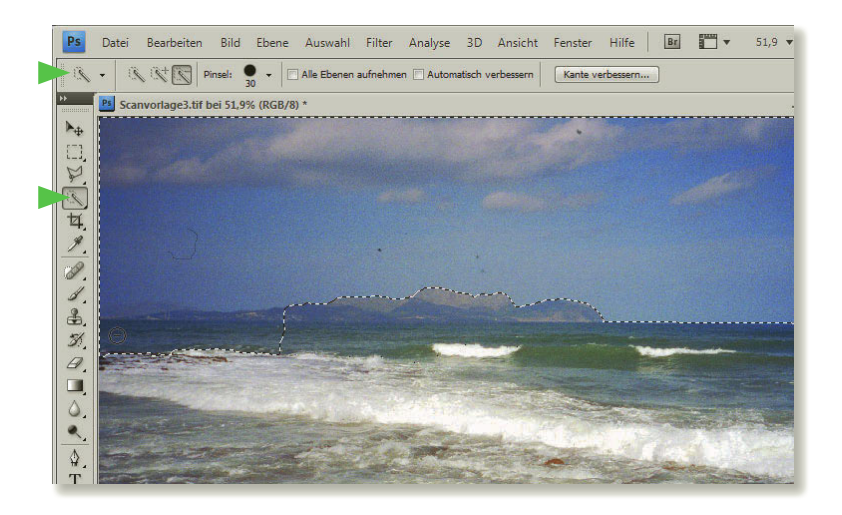

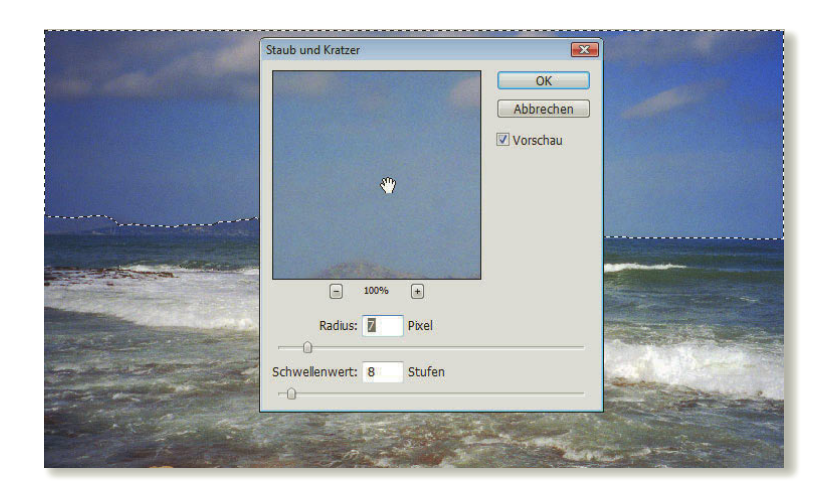

#### *Tipp*

*Wählen Sie die Größe der Pinselspitze intuitiv, d. h. direkt im Bild: Setzen Sie dazu den Mauszeiger direkt über die schadhafte Stelle und ziehen Sie bei gedrückter*  [Alt]*-Taste mit der rechten Maustaste den Pinsel größer oder kleiner (PC). Macianer verwenden dazu die* [ctrl]*- sowie die* [Alt]*- Taste.*

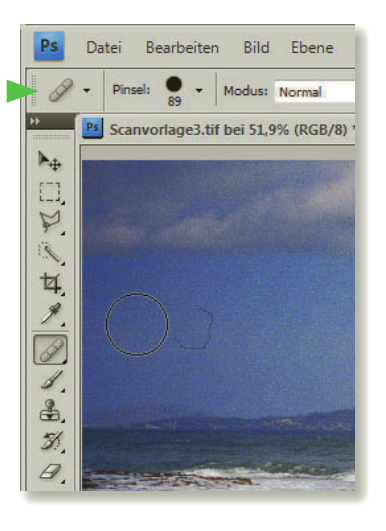

Haben Sie im letzten Schritt Ihr Übungsbild auf 300 Pixel/Zoll heruntergerechnet? Das ist wichtig, weil sich die folgenden Werte auf diese Auflösung beziehen. Andernfalls starten Sie diese Übung doch einfach mit der »Scanvorlage3a.tif« von DVD.

Bei einer Verschmutzung, die sich über eine größere Bildfläche zieht, eignet sich zunächst die Kur mit dem Filter Staub und Kratzer. Wenden Sie den Filter auf das ganze Bild an, riskieren Sie leicht den Verlust von Details. In unserem Bildbeispiel muss nur der Himmel geputzt werden: Markieren Sie ihn mit dem SCHNELLAUSWAHLWERKZEUG

Eventuell einbezogene Berge oder Wasser ziehen Sie mit der Option VON AUSWAHL SUBTRAHIEREN Wieder von der Auswahl ab.

Dann heißt es Filter: Rauschfilter: Staub und Kratzer. Aktivieren Sie die VORSCHAU und regeln Sie nach Bedarf die %-Größe des Ausschnitts im Vorschaufenster mit den Plus- und Minustasten. Ziehen Sie dabei den gewünschten Bildteil per Hand (ins Fenster. Die fluffigen Wolken vertragen einen RADIUS von 7 und einen SCHWELLENWERT für die Schärfe von 8, um alle Schäden zu beseitigen. Klicken Sie auf OK.

#### *Tipp*

*Ein Antistatiktuch zum Reinigen der Scannerauflage oder ein Druckluftspray für Dia- bzw. Negativscans erspart so manchen Klick.*

#### Alternative zum Filter Staub und Kratzer:

Wenn im Bild nur einzelne Schmutzpartikel vorhanden sind, können Sie diese leicht mit dem Reparatur-Pinsel-Werkzeug beheben. Wählen Sie dazu eine Pinselgröße, die der unmittelbaren Umgebung der Schadensstelle angepasst ist. Im Bildbeispiel können wir wegen des einheitlichen Blautons sogar eine Größe von 89 wählen.

Klicken Sie dazu mit gedrückter (Alt)-Taste in den unmittelbar benachbarten Teil neben dem Makel, um einen Quellpunkt für die Retusche zu definieren, und ziehen Sie dann den Cursor bei gedrückter Maustaste über den geschädigten Bereich.

# Schritt 6: Bildkanten aufhellen

Immer wieder trifft man auf Fotos, deren Bildränder Abschattungen zeigen. Diese Vignettierung macht sich insbesondere bei einheitlichen Flächen – wie etwa dem Blau des Himmels – unangenehm bemerkbar. Mit einer sensiblen Abwedler-Korrektur, die an die guten alten Zeiten im Fotolabor erinnert, gleichen Sie die unregelmäßige Randabschattung aus:

Wählen Sie das Abwedler-Werkzeug vund geben Sie in der Optionsleiste einen großzügigen Wert für den HAUPTDURCHMESSER des Pinsels bei 0% HÄRTE ein. Im Fall des Übungsbilds »Scanvorlage3a.tif« von der DVD eignet sich ein Durchmesser um die 300 Pixel. Für den BEREICH geben Sie TIEFEN an und die Stärke der BELICHTUNG setzen Sie auf behutsame 25%. Per TONWERTE SCHÜTZEN bewahren Sie die Farbqualität ohne Ausgrauen.

Dann fahren Sie mit gedrückter Maustaste, nach Bedarf mehrfach, über die abgeschatteten Zonen am Bildrand, bis Sie mit dem Ergebnis zufrieden sind. Unser Resultat zeigt das Übungsbild »Scanvorlage3b.tif« auf DVD.

#### *Tipp*

*Bei gleichmäßiger Vignettierung verwenden Sie zur Korrektur den Befehl Filter: Verzerrungsfilter: Objektivkorrektur und regeln die STÄRKE der VIGNETTE per ABDUNKELN oder AUFHELLEN. Zudem können Sie den MITTELWERT verändern. Auch der Raw-Dialog bietet die Möglichkeit, die Vignettierung auszugleichen (siehe Seite 84).*

#### Schritt 7: Rauschen reduzieren

Wohlgemerkt – nicht das Rauschen des Meeres ist hier gemeint, sondern das digitale Rauschen in Form von Pixelabweichungen, die nicht dem Motiv entsprechen. Es kann sich in zwei verschiedenen Ausprägungen zeigen: als Luminanzrauschen (der Graustufen) oder als Farbrauschen. Generell kann beim Scan die Ursache in der Körnigkeit des Filmmaterials liegen. Ein Diascanner mag eventuell über eine mangelnde Maximaldichte verfügen, also zu lichtdurchlässig sein. Mit Photoshop reduzieren Sie das Rauschen sogar in einzelnen Farbkanälen.

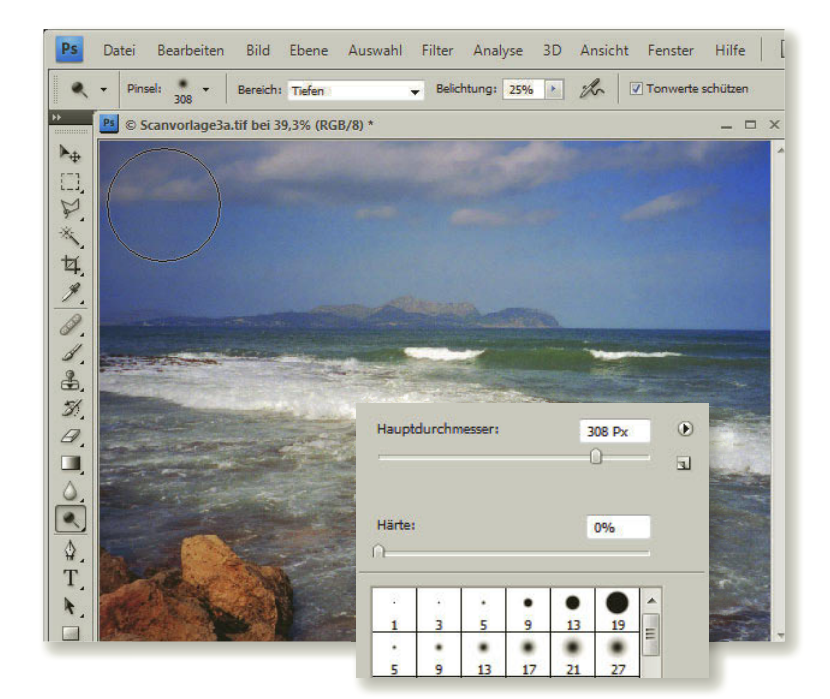

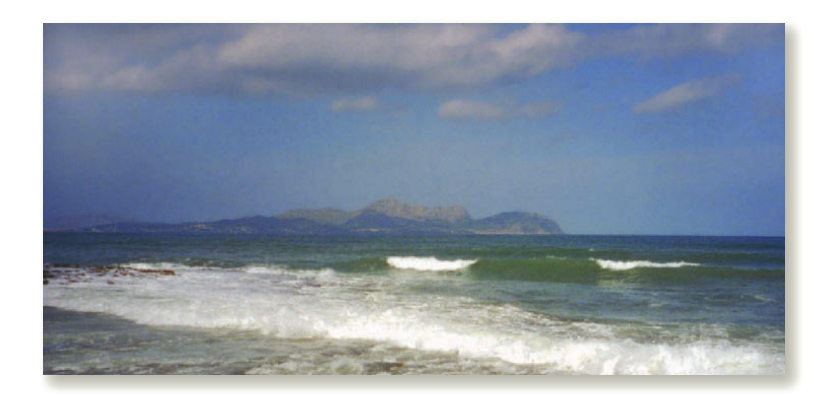

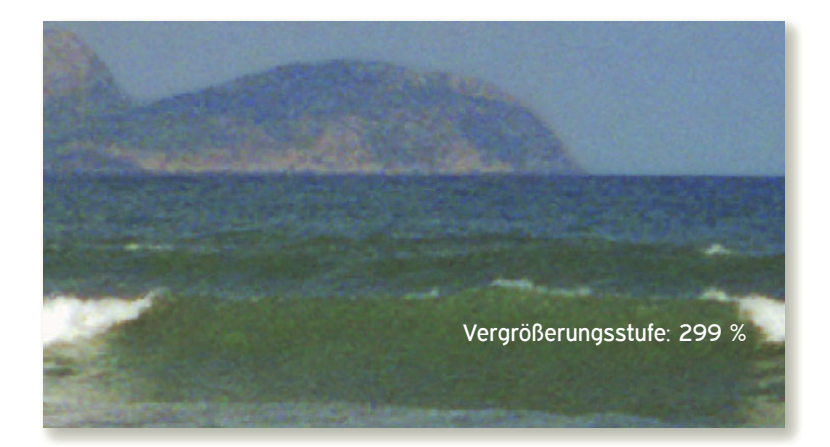

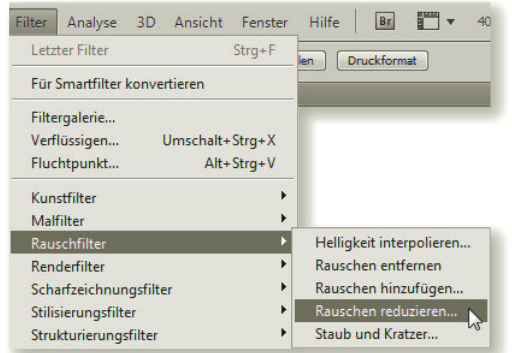

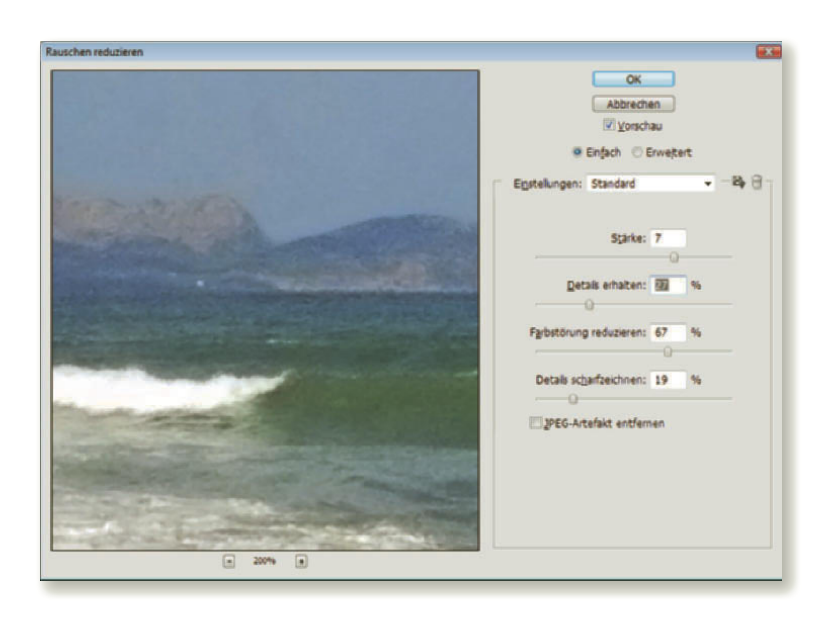

#### Die Rauscheffekte erkennen Sie in der »Scanvorlage3b.tif« auf DVD am besten, wenn Sie mit der Lupe @ hineinzoomen. In Schritt 5 haben Sie den Bereich des Himmels bereits mit Filter: Rauschfilter: Staub und Kratzer bearbeitet. Dadurch wurde auch das Luminanzrauschen verringert. – Vergleichen Sie das Resultat doch einmal mit der Vorläuferversion »Scanvorlage3a.tif« auf DVD, um den Unterschied zu sehen. Noch effektiver wirkt sich in der Regel der Befehl Filter: Rauschfilter: Rauschen reduzieren aus.

Mit den EINSTELLUNGEN: STANDARD regeln Sie die Optionen zur Rauschreduktion für alle Bildkanäle. Hier legen Sie die STÄRKE fest, mit der das Luminanzrauschen vermindert wird. Sie kann jedoch kaum etwas bewirken, wenn der Wert für DETAILS ERHALTEN auf 100% hochgezogen wird. Störende Farbpixel verringern Sie per FARBSTÖRUNG REDUZIEREN. Mit der Rauschreduktion entsteht eine Unschärfe, der Sie durch DETAILS SCHARFZEICHNEN entgegenwirken können. JPEG-ARTEFAKTE liegen in unserem Scan nicht vor.

Erst das Zusammenspiel der einzelnen Optionen führt zum befriedigenden Ergebnis. Zoomen Sie im Vorschaufenster mit den Plus- und Minustasten, um die Auswirkungen Ihrer Regler zu prüfen. Wählen Sie per Hand den gewünschten Bildausschnitt. Das Ergebnis der gezeigten Einstellungen sehen Sie im Bildausschnitt unten. Wie Sie das Luminanzrauschen in einzelnen Farbkanälen reduzieren, erfahren Sie in Kapitel 6 ab Seite 208.

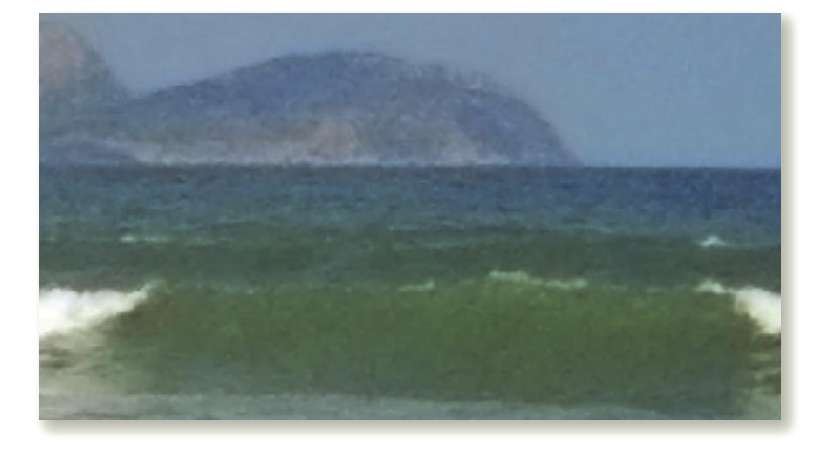

#### *Tipp*

*Besitzen Sie vielleicht eine große Sammlung von Dias und Negativen, die Sie gerne digital verwenden wollen, und verfügen Sie über mehr Zeit als Geld? Dann leihen Sie sich doch einen hochwertigen Scanner mit einer Auflösung von 3600 dpi oder mehr inklusive Diaschlitten. Bestimmen Sie die Einstellungen für jeden Scan selbst und sparen Sie das Geld von teuren High-End-Scans für eine Fotoreise mit der neuen Digitalkamera auf. Einen Leihscanner in Ihrer Nähe finden Sie unter:* **http://www.erento.com/mieten/foto\_ audio\_video/fotozubehoer/filmscanner/***.*

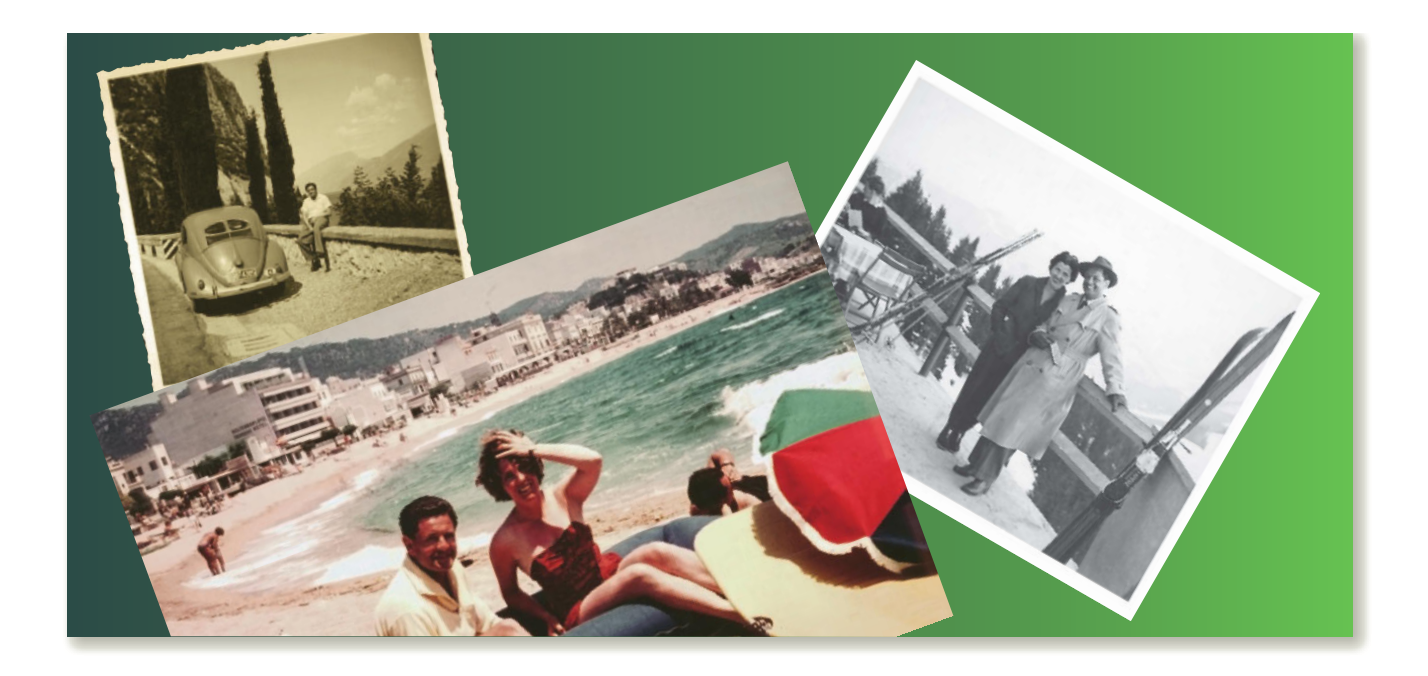

# Übung 2: Gescannte Erinnerungen restaurieren

Fotoabzüge und auch Dias oder Negative leiden mit der Zeit, bekommen Farbstiche, Risse und verblassen immer mehr. Digitale Daten sind prinzipiell haltbarer als analoge und damit lohnt sich der Schritt, endlich die alten, wertvollen Erinnerungen zu konservieren und zu archivieren.

Ob Sie nun Aufnahmen aus den letzten beiden Jahrhunderten für eine historische Dokumentation aufbereiten müssen oder auch das Familien-Fotoalbum für Oma und die Kinder auffrischen wollen – mit etwas Arbeitseinsatz und Know-how können Sie Geschichte speichern.

Wie Sie die typischen Macken der alten Aufnahmen restaurieren, zeigt Ihnen diese Übung. Bei Farbfotos behandeln Sie Farbstiche und verblasste Farben. Bei ausgeblichenen Schwarzweißfotos kümmern Sie sich um den Kontrastumfang und kolorieren es bei Bedarf mit einem Farbton. Risse, Kratzer und Flecken werden Sie zudem oft auszugleichen haben. Auf geht's: Rücken Sie mit den digitalen Möglichkeiten von Photoshop der analogen Vergangenheit zu Leibe.

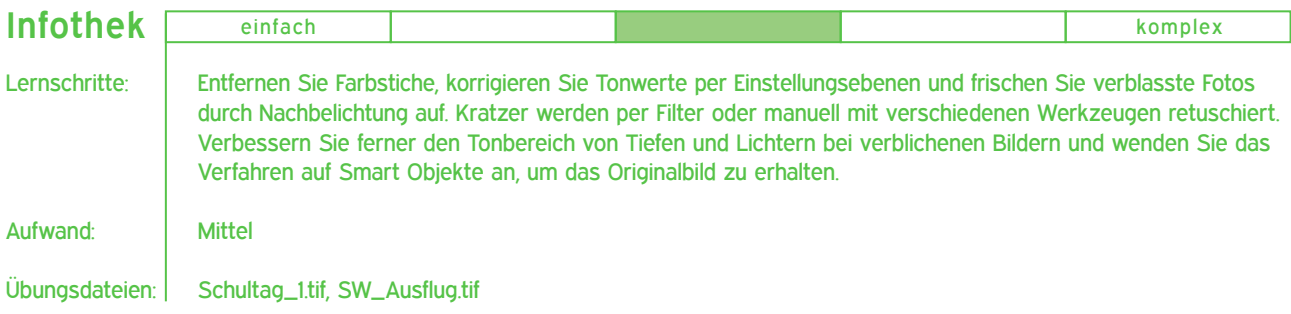

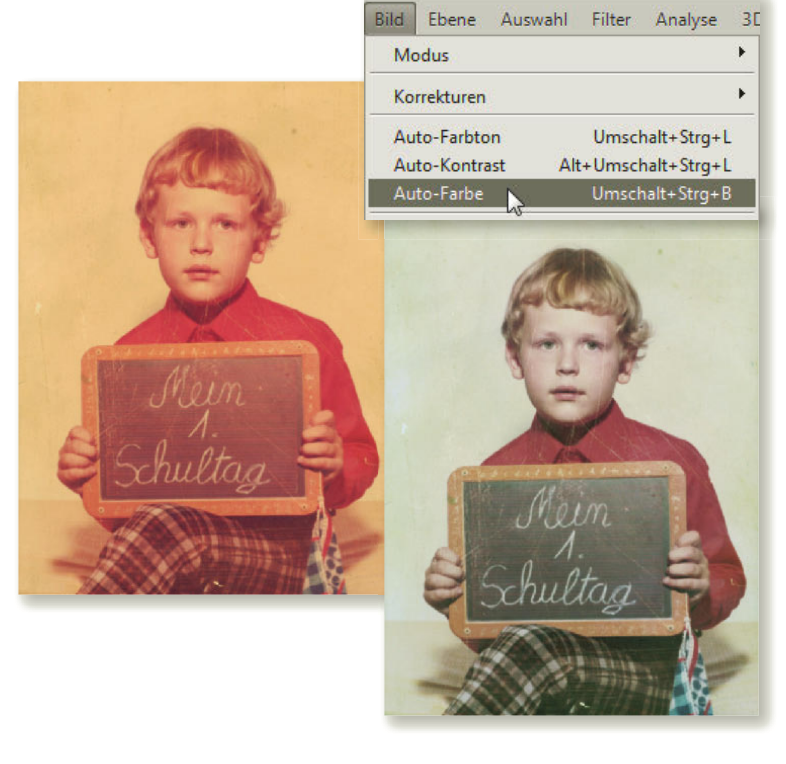

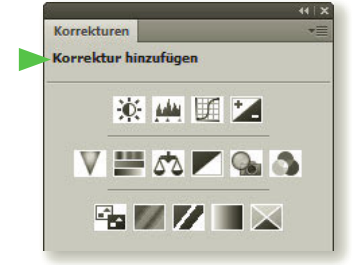

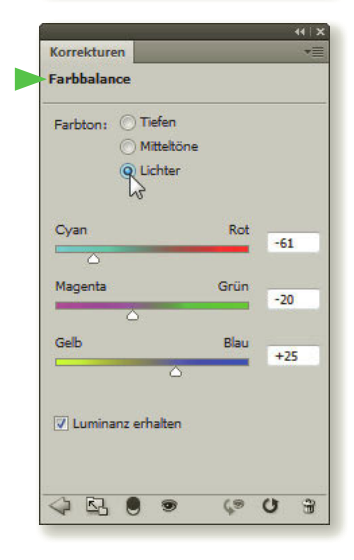

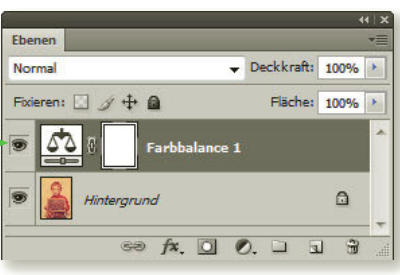

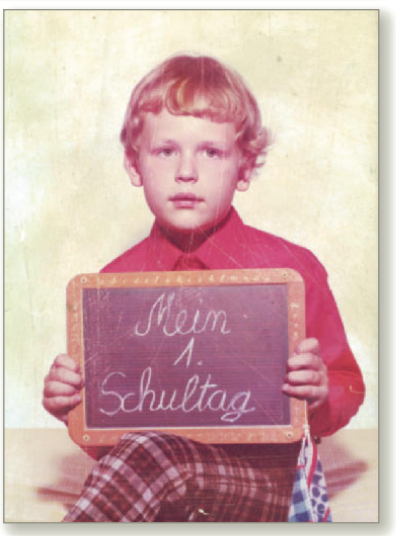

# Schritt 1: Farbstich entfernen

Das Übungsbild »Schultag\_1.tif« von der DVD ist vergilbt, ausgeblichen und verkratzt. Kümmern Sie sich zunächst um den rötlichen Farbstich und zwar mit dem Befehl Bild: Auto-Farbe. Wie häufig funktioniert der Effekt auch bei unserem Beispiel recht gut.

Es gibt jedoch auch schwierigere Fälle, in denen die Auto-Farbe die Farbverhältnisse nur unzureichend interpretiert, und sogar unser Beispielbild mag mit einer anderen Bearbeitung noch besser aussehen. Versuchen Sie daher, den Farbstich mit einer differenzierten Methode auszugleichen. Dazu machen Sie den eben erteilten Korrekturbefehl wieder rückgängig, indem Sie auf der Tastatur (Strg)+(Z) (Mac:  $\boxed{\mathcal{H} + \boxed{Z}}$ ) drücken, oder wählen Sie Datei: Zurück zur letzten Version bzw. die Taste (F12). Nun beheben Sie den Farbstich folgendermaßen: Wählen Sie im Bedienfeld KORREKTUREN die FARBBALANCE AL. Photoshop legt sofort eine neue Einstellungsebene im Ebenenbedienfeld an.

Ändern Sie nun per Regler die Farbanteile für TIEFEN, MITTELTÖNE und LICHTER. Da die Rot- und Gelbtöne vor allem die hellen Bildbereiche beherrschen, reduzieren Sie diese im Bereich FARBBALANCE unter LICHTER, etwa mit den Werten -61 CYAN (= weniger Rot), -20 MAGENTA (weniger Grün) und +25 BLAU (= weniger Gelb). Um die Gesamthelligkeit zu schützen, aktivieren Sie LUMINANZ ERHALTEN. – Per Bild: Korrekturen hätten Sie das Dialogfenster Farbbalance zwar ebenfalls erreicht, doch das Verfahren mittels Einstellungsebene ist nicht destruktiv, d.h. ver-lustfrei, und somit jederzeit veränder- oder revidierbar.

Nun ist der Farbschleier zwar behoben, doch Helligkeit, Kontraste und Farbsättigung bedürfen im folgenden Übungsschritt der Nacharbeit.

#### *Tipp*

*Um die Farbtendenz eines Bildbereichs zu testen und nachzuregulieren, klicken Sie mit dem PIPETTE-WERKZEUG auf eine Stelle – etwa eine der dunkleren Locken. Der Farbton wird in der INFO-Palette mit den RGB- und CMYK-Werten angezeigt. Er verrät mit dem höchsten Farbanteil die Farbtendenz, z.B. neigt der Wert R: 180, G: 93, B: 106 noch heftig zu Rot.*

# Schritt 2: Tonwerte korrigieren

Nachdem die Farbbalance im Bild ausgewogen erscheint, geben Sie nun den Tonwerten etwas mehr Biss und entledigen sich gleichzeitig des noch verbliebenen Rotstichs. Klicken Sie im Bedienfeld EBENEN auf NEUE FÜLL- ODER EINSTEL-LUNGSEBENE ERSTELLEN Dund wählen Sie die TONWERTKORREKTUR . Sie erscheint wiederum sogleich als neue Einstellungsebene im Ebenenbedienfeld.

Konzentrieren Sie sich auf den Kanal ROT und ziehen Sie den Regler für die TIEFEN in nach rechts, bis er die erste Erhebung der Kurve erreicht und der Tiefenbeschnitt ausgeglichen ist bzw. der Wert 91 angezeigt wird. Den Regler für die Mitteltöne verschieben Sie ebenfalls ein wenig nach rechts, um dem Bild insgesamt mehr Tiefe zu verleihen; hier genügt ein Wert von 0,88, um den kleinen Jungen ins rechte Licht zu rücken.

# Schritt 3: Nachbelichten

Um das Porträt präsenter wirken zu lassen, sollten Sie noch etwas mehr "herauskitzeln". Dazu eignet sich das Werkzeug Nachbelichter ganz hervorragend, denn es dunkelt Bildbereiche nach. Aktivieren Sie dazu die Ebene HINTERGRUND per Klick.

Wenn Sie bereits selbst im Fotolabor Bilder entwickelt haben, dürfte Ihnen diese Technik durchaus vertraut sein. Im Photoshop belichten Sie Bildteile nach, indem Sie mit gedrückter Maustaste über die betreffenden Bereiche fahren. Entscheidend dabei sind die geeignete Pinselgröße sowie die Stärke der BELICHTUNG, um TIEFEN, MITTELTÖNE oder LICHTER zu betonen.

Für das Übungsbild ist eine Pinselgröße von 257 bei 0% HÄRTE angemessen. Aktivieren Sie die Option TONWERTE SCHÜTZEN, damit die Farben lebendig bleiben und nicht ausgrauen. Konzentrieren Sie sich auf den BEREICH der MITTELTÖNE und arbeiten Sie mit einem vorsichtigen Wert von nur 22% BELICHTUNG, damit keine dunklen Flecken entstehen, wenn Sie mit dem Cursor über Gesicht, Haare, Körper und Schultafel fahren. Setzen Sie lieber mehrfach an einer Stelle an, anstatt einmal zu stark.

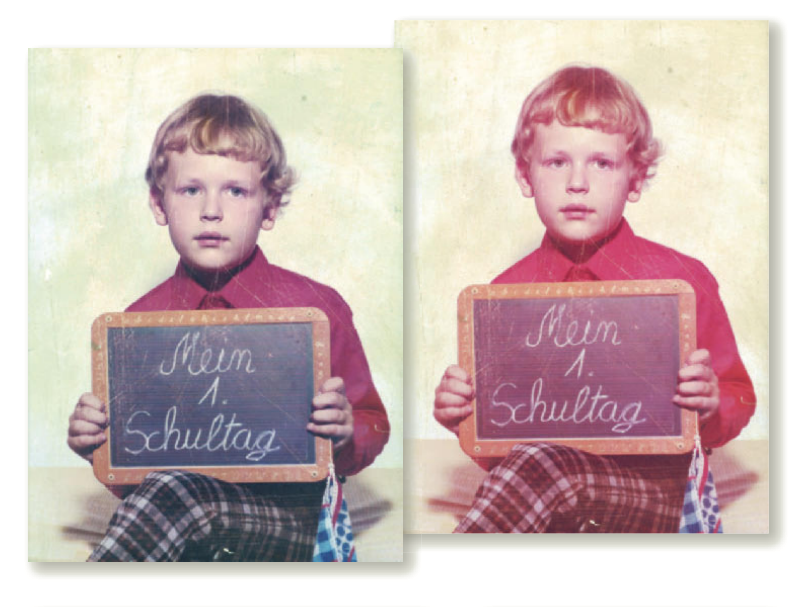

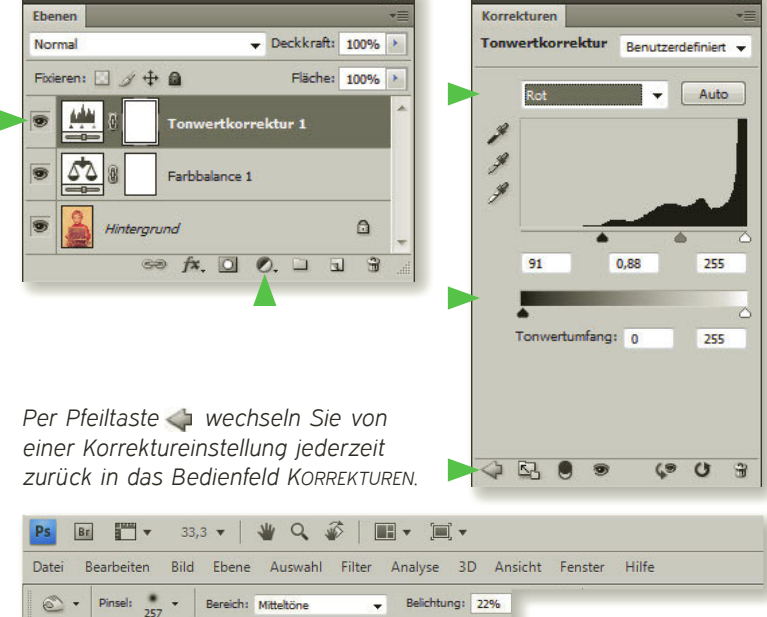

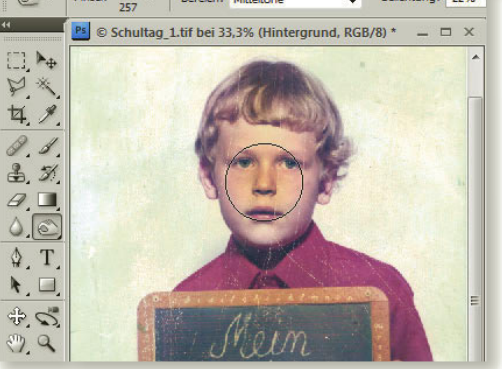

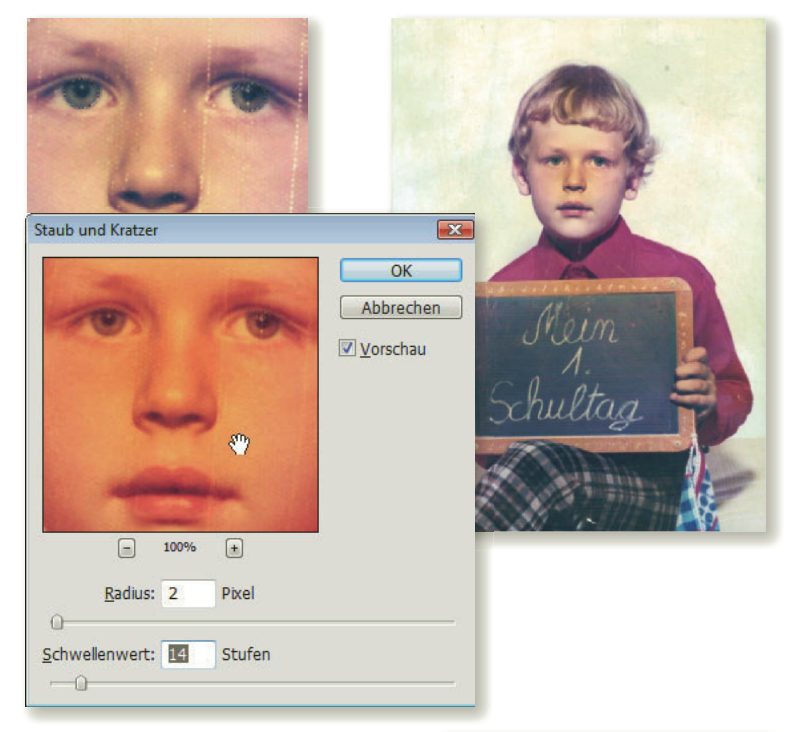

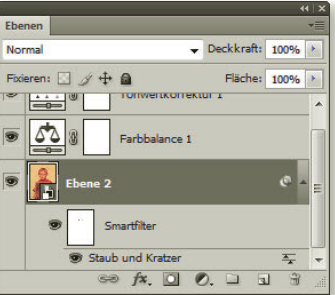

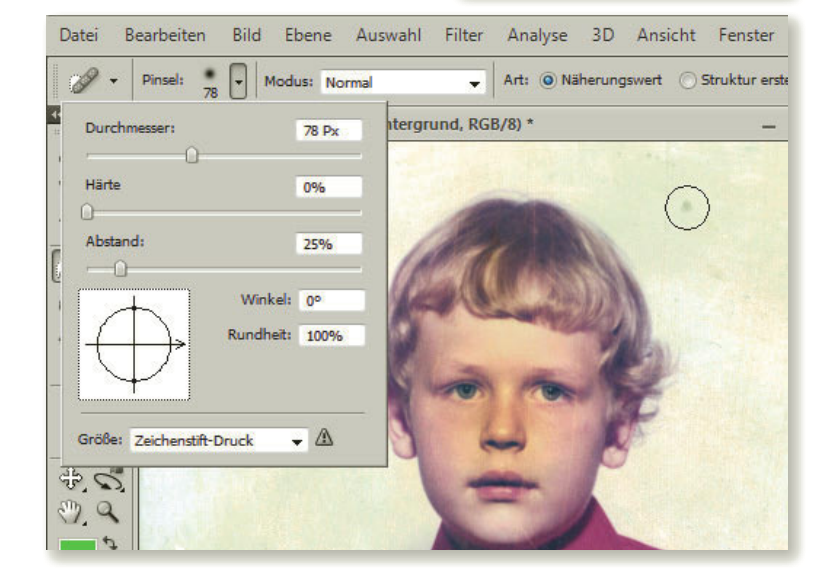

# Schritt 4: Kratzer beseitigen

Das Übungsbild »Schultag\_1.tif« ist extrem zerkratzt. Photoshop bietet unter Filter: Rauschfilter verschiedene Möglichkeiten, solche Störungen zu beseitigen. Allerdings gehen sie auf Kosten von Details und Brillanz. Bevor Sie einen dieser Filter auf das gesamte Bild anwenden, vergewissern Sie sich, ob besondere Details erhaltenswert sind. Im Beispiel sind es die Pupillen mit den Spitzlichtern:

Wählen Sie die Pupillen mit dem AUSWAHL-ELLIPSE-WERKZEUG O bei einer WEICHEN KANTE von 3 Pixel aus. Dann heißt es Auswahl: Auswahl umkehren. Damit ist die Bildfläche ausgenommen der Pupillen markiert und Sie können Filter: Rauschfilter: Staub und Kratzer darauf anwenden. Bei einem RADIUS von 2 bleiben zwar die tiefsten Kratzer noch sichtbar, doch die Bildschärfe wirkt vertretbar. Mit einem SCHWELLENWERT von 14 STUFEN unterscheiden sich die einzelnen Pixel noch genügend, um den Spagat zwischen Detailschärfe und Fehlerkorrektur zu schaffen. Kontrollieren Sie das Ergebnis im Vorschaufenster, zoomen Sie bei Bedarf mit den Plus- und Minustasten und verschieben Sie den anzuzeigenden Bildbereich mit dem Hand-Cursor  $\mathcal{F}$ .

#### *Tipp*

*Sind Sie unsicher, ob die Werte des Rauschfilters: Staub und Kratzer stimmen? Dann wählen Sie vor der Anwendung Filter: Für Smartfilter konvertieren, um jederzeit nachzujustieren.*

# Schritt 5: Bildfehler manuell ausbessern

Bei den meisten Bildern muss manuell noch etwas nachkorrigiert werden, so auch hier. Um die Flecken im Hintergrund zu retuschieren, benutzen Sie das schlicht und einfach benannte Bereichsreparatur-Pinsel-Werkzeug . Wählen Sie eine Pinselgröße, die in adäquater Größe zu den Bildfehlern steht (siehe Maße im Screenshot) und fahren Sie mit gedrückter Maustaste in kurzen Linien über die Flecken. Im direkten Umkreis der Figur reicht sogar der Mausklick für die Korrektur, um ungewollte Pixelwiederholungen des Motivs zu vermeiden.

Auch die verbliebenen Kratzer in Gesicht, Hals, Hemd und Schultafel können Sie zunächst mit dem Bereichsreparatur-Pinsel behandeln. Zoomen Sie dabei mit der Lupe & kritische Bildbereiche näher heran und passen Sie die Pinselgröße den schadhaften Stellen an. Lassen Sie sich nicht entmutigen, wenn so manche Korrektur nicht greift, denn dazu gibt es die Taste  $\lceil \text{Strg} \rceil + \lceil 2 \rceil$  (Mac:  $\lceil \frac{1}{2} \rceil + \lceil 2 \rceil$ ) für Rückgängig. Mit etwas Geduld und Erfahrung kommen Sie immer besser zurecht.

Allerdings werden Sie im sprichwörtlichen Sinne an Grenzen stoßen und zwar überall dort, wo starke Farbkontraste aufeinandertreffen, Kanten liegen oder delikate Korrekturen erforderlich sind. Dann ist das richtige Werkzeug gefragt und damit der Kopierstempel ... Mit ihm können Sie nicht nur HAUPTDURCHMES-SER und HÄRTE des Pinsels definieren, sondern etwa auch die DECKKRAFT regeln. Und so geht's:

Wählen Sie eine Pinselgröße, die ungefähr der schadhaften Stelle entspricht. Klicken Sie dann bei gedrückter (Alt)-Taste in einen unbeschadeten, farbverwandten Bereich direkt neben dem Kratzer, um diese Pixel als Quelle zu verwenden. Mit einem weiteren Klick deponieren Sie die aufgenommene Quelle mit Vorschau auf der Schadenstelle.

Erhöhen Sie an glatten Kanten z.B. die HÄRTE des Pinsels auf bis zu 100%. Um schwierige Stellen wie etwa die Lippen im Beispielbild zu korrigieren, reduzieren Sie die DECKKRAFT auf 50% oder weniger und setzen Sie die HÄRTE auf 0% bei geringer Pinselgröße von ca. 10 Pixel. Bei diesem Aufwand lohnt es sich, die Arbeitsschritte zwischendurch zu speichern.

Zum krönenden Abschluss können Sie noch die FARBBALANCE per Doppelklick auf das Waage-Symbol im Ebenenbedienfeld nachjustieren. Wir vergaben für die MITTELTÖNE für ROT +15 und für BLAU -22. Um die Farbwirkung zu intensivieren, legen Sie nach Bedarf eine weitere Einstellungsebene für die DYNAMIK an und erhöhen deren Wert auf +36.

Vergleichen Sie nun das Ausgangsbild mit der retuschierten Version. Zugegeben – Putzen war noch nie besonders amüsant, doch wie so oft, ist das Ergebnis sehr befriedigend.

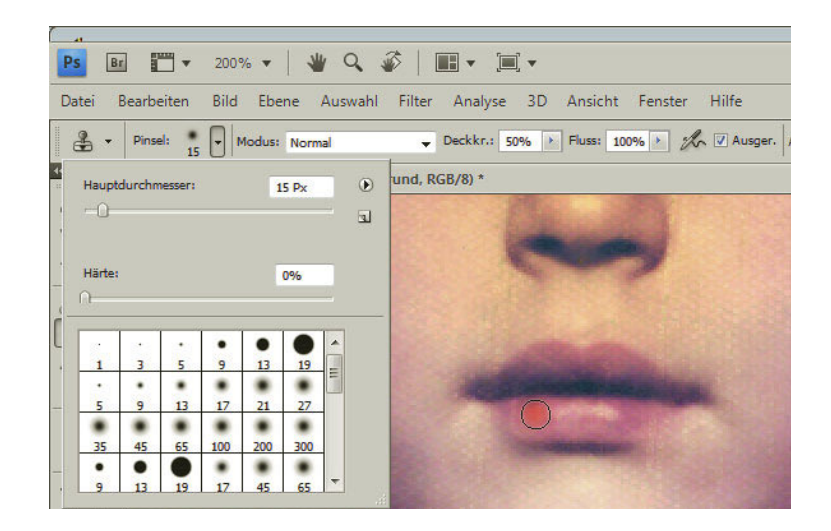

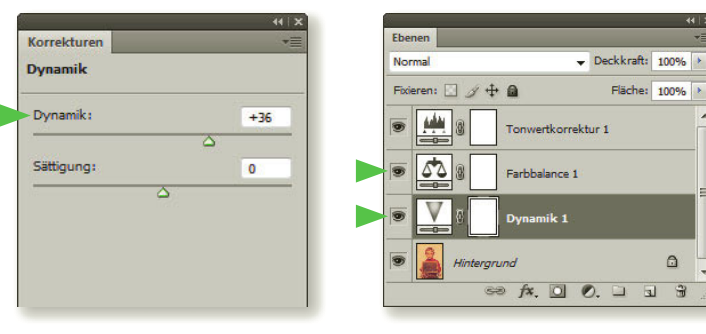

*Mit der Veränderung der SÄTTIGUNG verändern sich in Photoshop bisher auch Helligkeit und Farbwinkel, also die gesamte Farbinformation. Per DYNAMIK steigern Sie hingegen geziehlt nur jene Bildpunkte, die bereits einen erhöhten Sättigungswert aufweisen.*

 $\triangle$ 

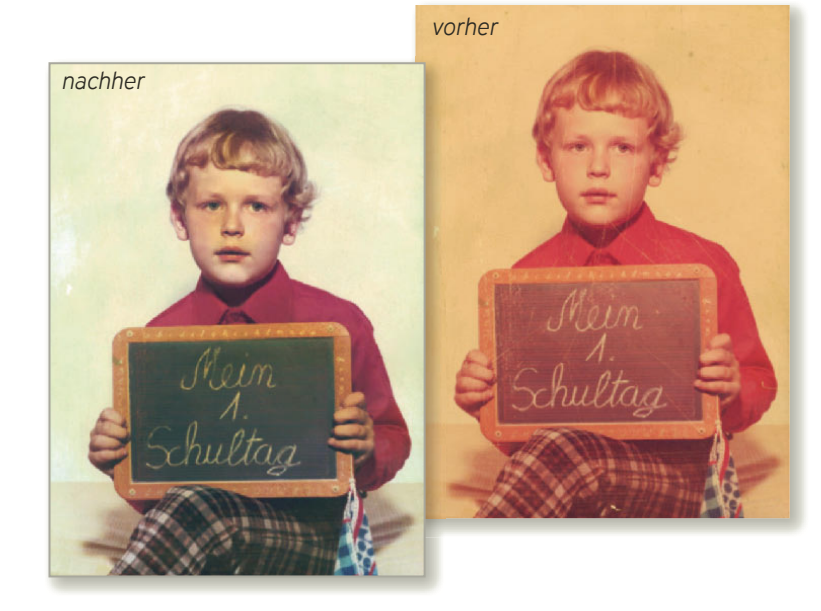

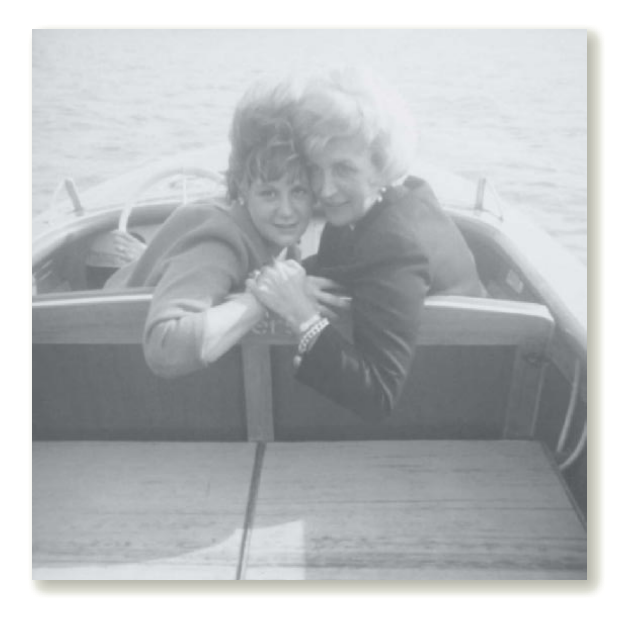

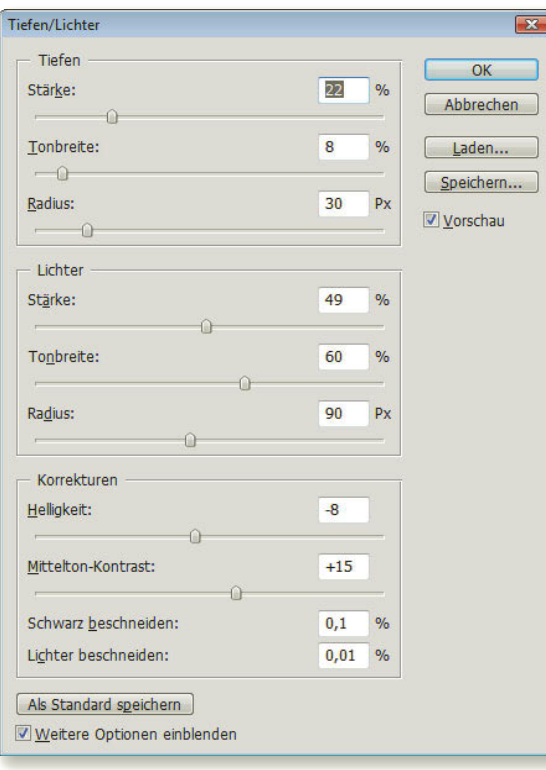

# Ausgeblichene Fotos auffrischen

Um den Tonbereich eines ausgeblichenen Farb- oder Schwarzweißfotos aufzufrischen, gibt es in Photoshop diverse Wege, die je nach Problemlage mehr oder weniger erfolgreich sind. Beispielsweise können Sie per Bild: Korrekturen eine Tonwertkorrektur durchführen (siehe Kapitel 5, Übung 3) oder die Gradationskurven ändern (siehe Kapitel 5, Übung 6) bzw. die Korrekturen als Einstellungsebenen anlegen. In den folgenden Arbeitsschritten stellen wir zwei alternative Wege vor, um ausgeblichene, flaue Fotos effektiv zu verbessern und eventuell nachzuregulieren, ohne in das Originalbild einzugreifen.

# Variante A: Tiefen und Lichter auspegeln

Öffnen Sie die Übungsdatei "SW\_Ausflug.tif" von der DVD. Die beiden Damen drohen geradewegs ins Nichts zu entschwinden. Holen Sie sie zurück in die Gegenwart und zwar mit dem Befehl Bild: Korrekturen: Tiefen/Lichter:

Um das Spektrum der Korrekturmöglichkeiten auszunutzen, aktivieren Sie gleich WEITERE OPTIONEN EINBLENDEN per Mausklick. Alle angezeigten Werte sehen Sie zunächst als Standardvorgaben, so eine Stärke von 50% für TIEFEN und 0% für LICHTER. Per Regler steuern Sie die Werte individuell. Je größer eine Zahl, desto stärker wirken sich TIEFEN oder LICHTER aus. Aber erst das richtige Zusammenspiel aller Faktoren führt zu einem befriedigenden Ergebnis.

Für das Übungsbild senken Sie die STÄRKE für die TIEFEN ab. Erhöhen Sie dagegen die STÄRKE für die LICHTER auf knapp 50%, um den Tonwert mehr auf den Bereich der Mitteltöne auszuweiten. Ähnlich verfahren Sie jeweils mit den Werten für TONBREITE und RADIUS. Je höher die TONBREITE angesetzt wird, desto umfassender wirken sich Helligkeit bzw. Dunkelheit auf den Bildbereich aus. Bei extremen Werten können allerdings an den Bildrändern kreisförmige Lichthöfe auftreten. Beachten Sie zum Befehl TIEFEN/LICHTER auch die Ausführungen in Kapitel 5 ab Seite 168.

Mit stärkerem RADIUS von TIEFEN und LICHTERN wächst die Menge der benachbarten dunklen oder hellen Pixel.

Aufgrund der kombinierten Werte muss für das Beispielbild unter ANPASSUNGEN die HELLIGKEIT nur geringfügig verändert werden, dafür erhöhen Sie den MITTELTON-KONTRAST, um die TIEFEN zu erweitern.

Der sensible Vorgabewert von 0,01 für SCHWARZ BESCHNEIDEN bzw. LICHTER BESCHNEIDEN mahnt bereits zur Vorsicht, denn schnell erhöht sich der Kontrastumfang im Bild extrem. Setzen Sie den Wert für SCHWARZ BESCHNEIDEN beim Übungsbild auf 0,1% hoch, so verringern Sie nicht etwa den Schwarzanteil, sondern erhöhen ihn durch eine Verkürzung der Schwarzweißskala des Bilds. – Manche Begriffe dieses Fensters sind leider teilweise ein wenig "um die Ecke gedacht", doch die detaillierten Möglichkeiten machen vieles wett.

Nur bei der Bearbeitung eines Farbbilds bietet das Fenster übrigens noch die Möglichkeit der FARBKORREKTUR. Mit höherem Eingabewert nimmt dabei die Farbsättigung zu, allerdings immer in Korrelation zu den übrigen Werten.

Wollen Sie die eingestellten Werte wiederverwenden, z.B. um eine Serie zu bearbeiten, dann klicken Sie auf die Option ALS STANDARD SPEICHERN. Ansonsten können Sie die aktuellen Einstellungen auch SPEICHERN, um sie später für andere Bilder zu LADEN.

Rechts sehen Sie das Resultat mit den eingegebenen Werten des Fensters TIEFEN/ LICHTER. Statt des nebligen Hintergrunds sind nun Wellen zu sehen, die Kontur des Boots hebt sich deutlich ab und die Personen zeigen mehr Präsenz.

Wiederum jedoch gilt die alte Regel: Was nicht da war, wird nicht kommen. Das ausgefranste reine Weiß der Spitzlichter in den Haaren der Dame rechts bleibt unausgeglichen. Hier können Sie nur noch manuell mit den Werkzeugen NACHBELICHTER @ oder KOPIERSTEMPEL & Verbesserungen vornehmen.

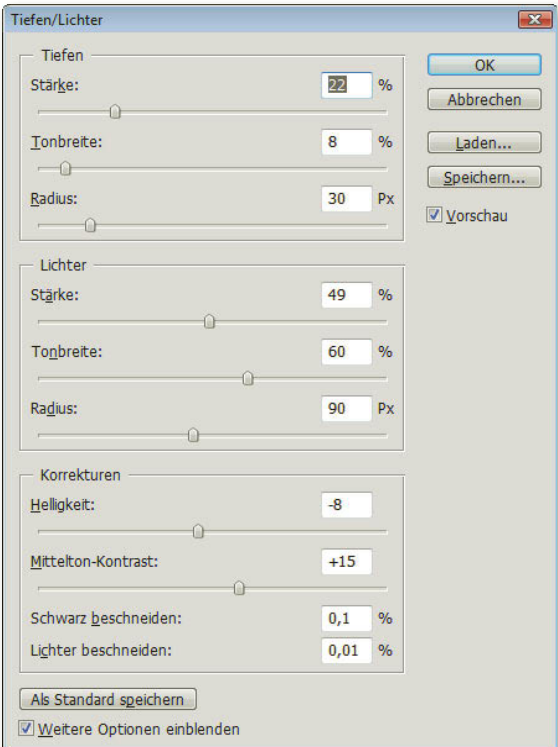

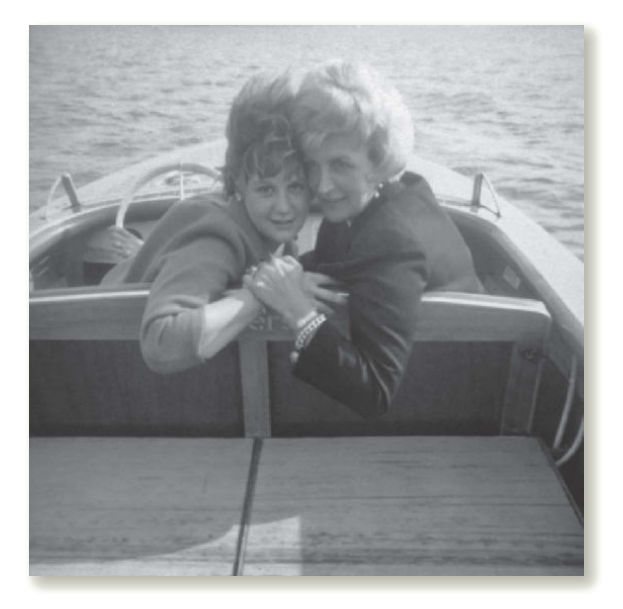

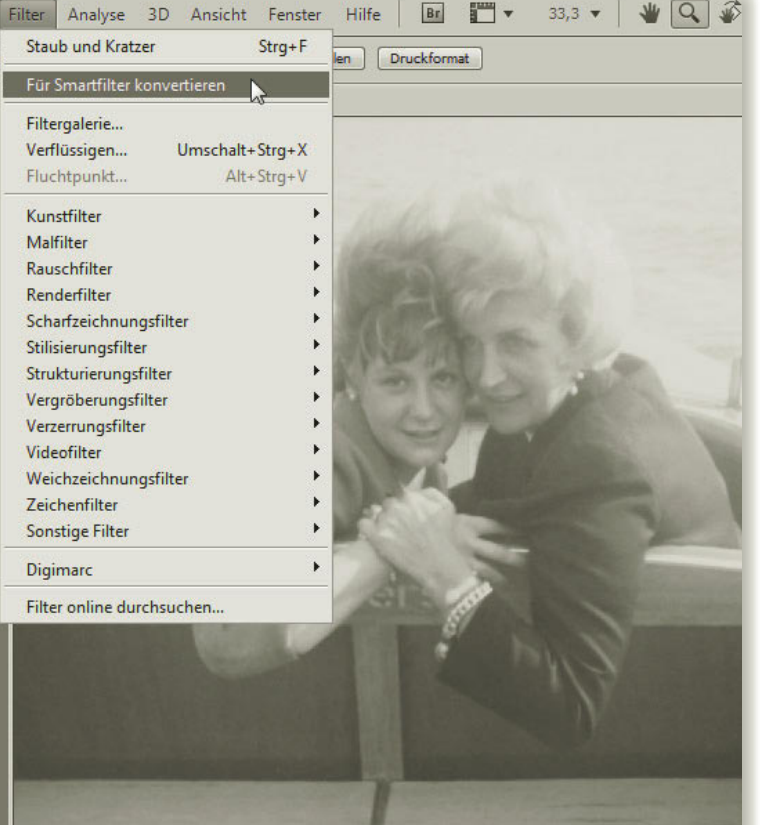

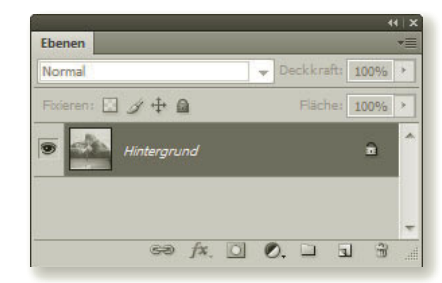

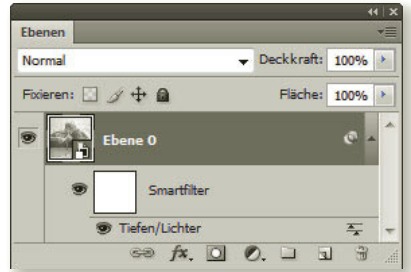

# Variante B: Tiefen und Lichter auf ein Smart Objekt anwenden

Diese Korrekturmethode des Tonwertbereichs eignet sich, wenn Sie flexibel bleiben wollen und das Ausgangsbild – etwa für verschiedene Testversionen oder Ausgabegeräte – immer wieder variieren wollen, ohne die ursprünglichen Pixelwerte des Bilds zu verlieren.

Öffnen Sie erneut die Übungsdatei »Ausflug\_ SW.tif« von der DVD. Verwandeln Sie das Bild mit dem Befehl Filter: Für Smartfilter konvertieren in ein Smart Objekt. Dann wählen Sie wiederum Bild: Korrekturen: Tiefen/Lichter. Photoshop benennt die fixierte Ebene HINTER-GRUND, auf der das Bild liegt, automatisch in eine bearbeitbare EBENE 0 um und erzeugt einen SMARTFILTER für Tiefen/Lichter.

Genau wie etwa bei den Ebenenstilen können Sie mit dem Smartfilter nun Ihr Motiv bearbeiten und nach Belieben wieder verändern, ohne es selbst zu zerstören. Machen Sie nun Ihre Eingaben für die Tiefen/Lichter, wie bereits in Schritt A beschrieben. Der SMARTFILTER lässt sich auch nach dem Abspeichern jederzeit verändern, entfernen oder ausblenden. Dazu klicken Sie doppelt auf die Zeile TIEFEN/LICHTER in der Ebenenpalette.

#### *Tipp*

*Ein anderer Weg, der die flexible Wiederbearbeitung ermöglicht, ohne das Originalbild zu touchieren, besteht nach dem Öffnen des Fotos per Befehl Ebene: Neue Einstellungsebene: Belichtung. Allerdings können Sie dabei nur BELICHTUNG, SPREIZUNG und GAMMA-KORREKTUR durchführen.*

*So manch flaues Foto lässt sich bereits mit einem einfachen (doch je nach Motiv bisweilen auch zu unflexiblen) raschen Trick auffrischen: Wählen Sie in der Ebenenpalette die Ebenen mit dem Bild an und geben Sie den Befehl Ebene: Ebene duplizieren. Die verdoppelte Ebene versehen Sie statt NORMAL z.B. mit der Füllmethode WEICHES LICHT oder MULTIPLIZIEREN; mit NEGATIV MULTIPLIZIEREN erhellen Sie dagegen zu dunkle Fotos. Nach Bedarf duplizieren Sie die Ebene erneut oder verändern die DECK-KRAFT (siehe Kapitel 5 ab Seite 154).*